## **Tetfog program frissítési útmutató**

**– EESZT Interfész felhasználók részére –** 

## *(Felhívjuk figyelmét, hogy jelen leírás a 3.9 verzió build 037 kiadásra vonatkozik. Ha Önnek újabb verzió vagy kiadás letöltését ajánlja fel a TETFOG, kérjük, ugyanezen a módon végezze azt is!)*

Közzétettük a **TETFOG v3.9 build 037** kiadását. A TETFOG program az indításkor ezt automatikusan észleli, és lehetőséget ad a frissítésre. Bizonyos Windows verziók és jogosultsági beállítások esetén ez egy több lépcsős folyamat, amelyet az alábbiakban mutatunk be.

A telepítést követően kérjük, tekintse meg a változások listáját a **Súgó Változások listája** menüpontban!

Indítsa el az **EESZT Interfészt** a szokásos módon, és jelentkezzen be a **TETFOG** programba! A képernyőn megjelenik az alábbi üzenet, itt kattintson a feliratra:

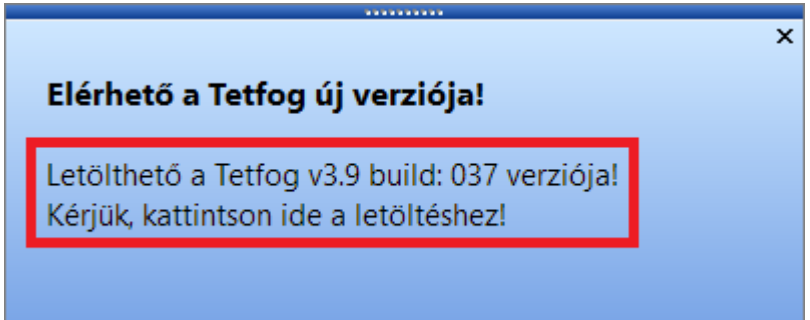

Megjelenik az alábbi kérdés, itt válassza az **IGEN** lehetőséget:

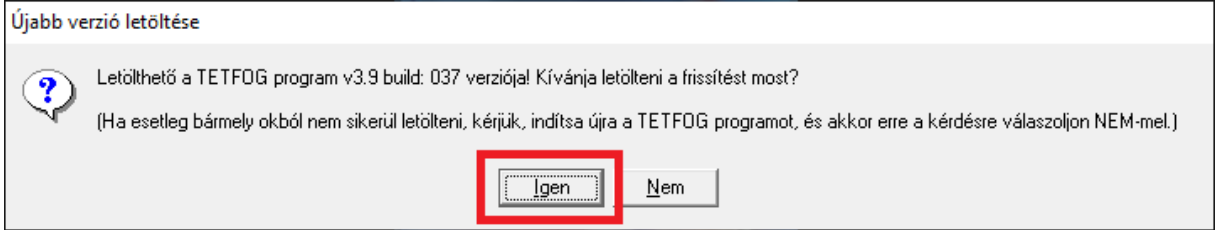

A TETFOG program ablaka bezárul.

**Amennyiben a számítógép beállításai lehetővé teszik az azonnali frissítést**, akkor megjelenik a következő kérdés: *Engedélyezi, hogy ez az ismeretlen gyártótól származó alkalmazás módosításokat hajtson végre az eszközön? Updater.exe.* Válaszoljon **IGEN**-nel! A TETFOG Frissítő program elindul, és Ön a szokott módon frissítheti a TETFOG-at.

**Amennyiben a számítógép beállításai nem teszik lehetővé az azonnali frissítést**, kérjük, folytassa az alábbi lépésekkel!

Az **EESZT Interfész** Főablak fejlécén kattintson a **TETFOG** ikonra:

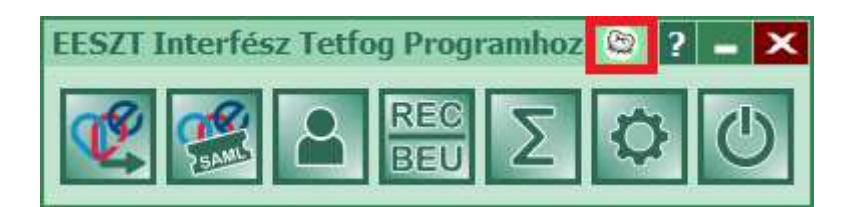

Jelentkezzen be a **TETFOG** programba!

A képernyőn megjelenik az alábbi üzenet, itt kattintson a feliratra:

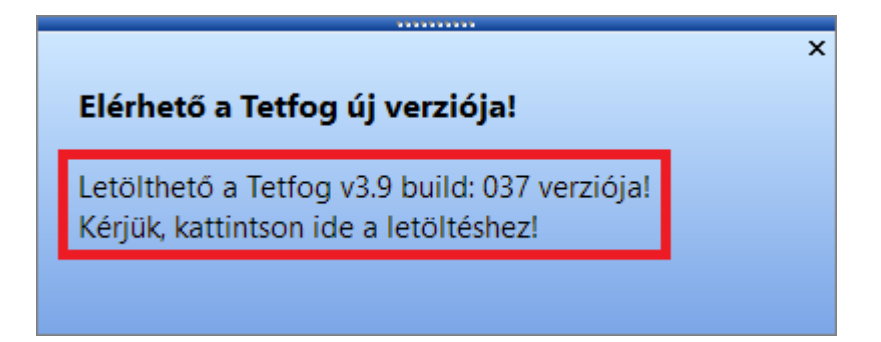

Megjelenik az alábbi kérdés, itt válassza a **NEM** lehetőséget:

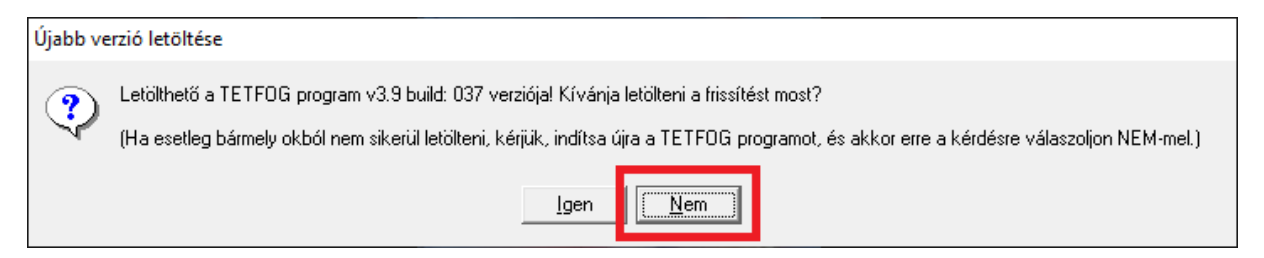

Megjelenik az alábbi kérdés, itt válaszoljon **IGEN**-nel:

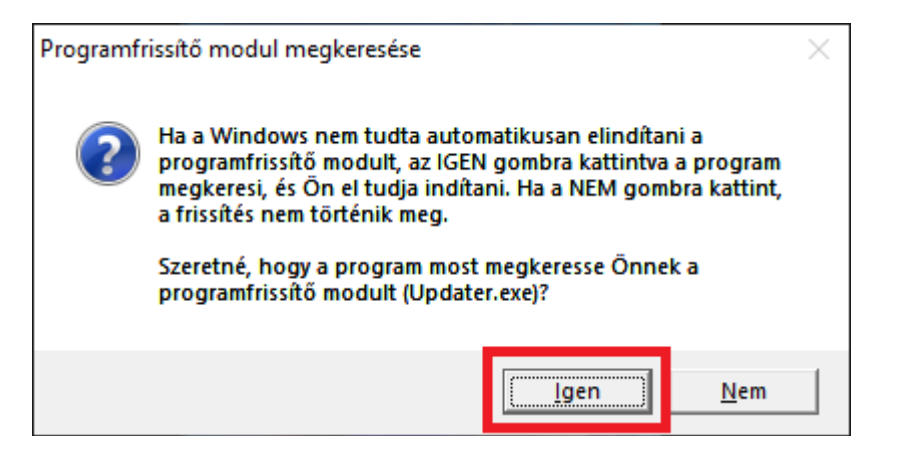

A TETFOG program ablaka bezárul, és – elméletileg – megnyílik a **Fájlkezelő**.

A Windows beállításoktól függően **lehetséges, hogy nem jelenik meg egyből a Fájlkezelő**, hanem csak a **Windows Tálcán sárgán villog** a gombja – ez esetben kattintson rá:

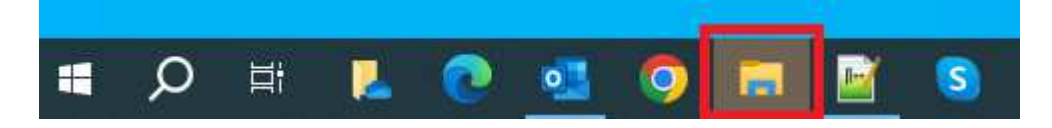

Ha megnyílt a **Fájlkezelő**, a rendszer automatikusan kijelöli az **Updater.exe** programot. Kattintson rá duplán, vagy nyomja meg az **ENTER** billentyűt:

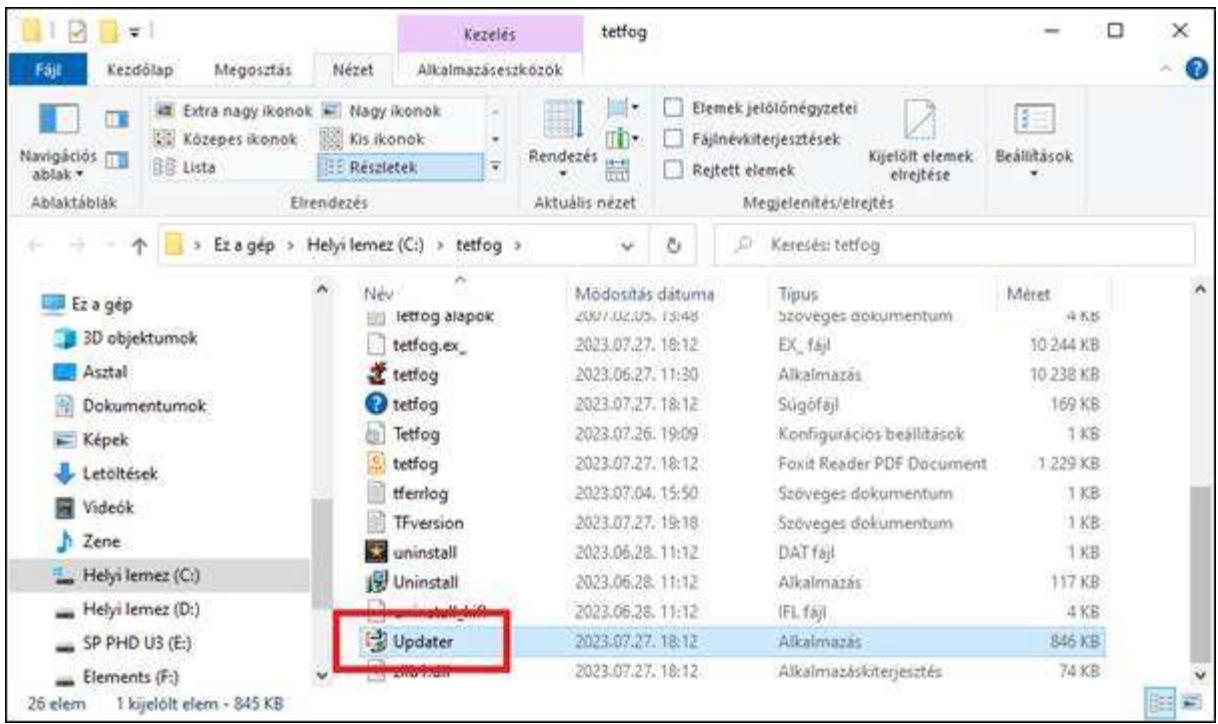

**Lehetséges, hogy a számítógép beállításai miatt** megjelenik a következő kérdés: *Engedélyezi, hogy ez az ismeretlen gyártótól származó alkalmazás módosításokat hajtson végre az eszközön? Updater.exe.* Válaszoljon **IGEN**-nel! A TETFOG Frissítő program elindul, és Ön a szokott módon frissítheti a TETFOG-at.